# **2023**"外研社·国才杯""理解当代中国"全国大学生外语能力大赛

## 学生官网报名攻略

## 报名须知:

- "外研社·国才杯""理解当代中国"全国大学生外语能力大赛以学校为单位组织进行, 同学们在报名前请与学校老师确认本校是否举行校内初赛。
- 请使用 Chrome 或 Firefox 浏览器进行大赛官网相关操作。

## 一、注册官网账号

第一步: 打开大赛官网(https://ucc.fltrp.com), 点击"选手报名/参赛"图标, 进入选手报 名页面。

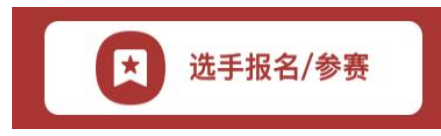

第二步: 系统检测登录状态,请登录 Unipus 账户,没有 Unipus 账户的用户需注册(请使用 手机号注册)。

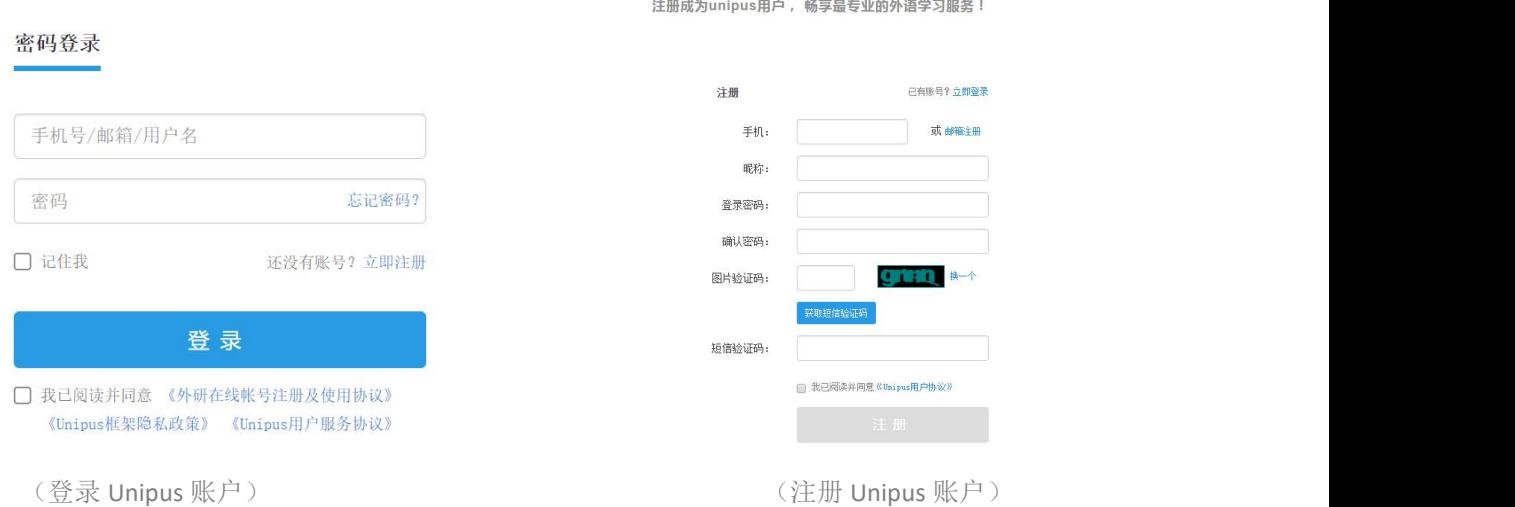

登录后,系统自动返回报名页面,此时系统会检测账户状态,未绑定手机号的账户需绑定。 【重要提示】请务必牢记完成报名的手机号,参赛时建议直接使用手机号登录。

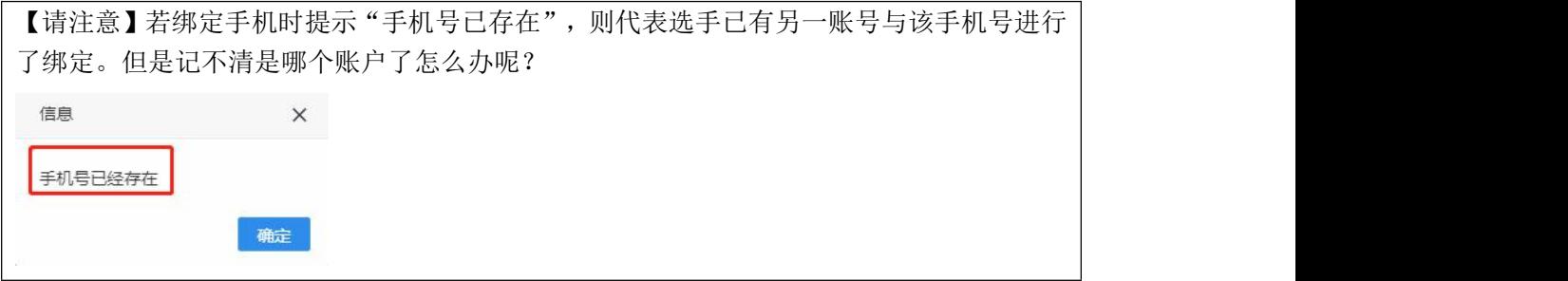

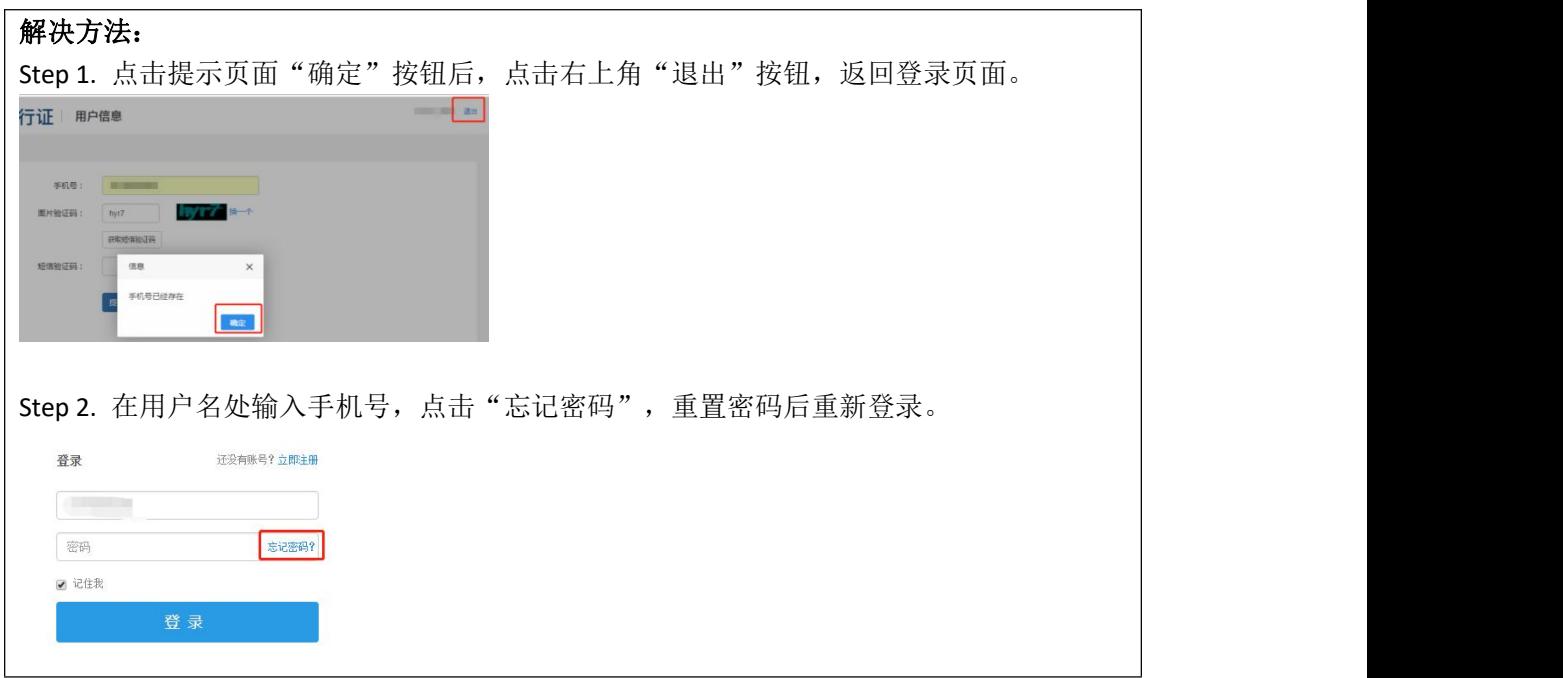

# 二、填写基本信息

成功登录、确认参赛协议后,选手需填写国籍、省份、学校、院系、年级、专业、学号、姓 名、姓名拼音等基本信息。

省份、学校、姓名、学号提交后不可修改,请务必仔细确认后提交!

基本信息

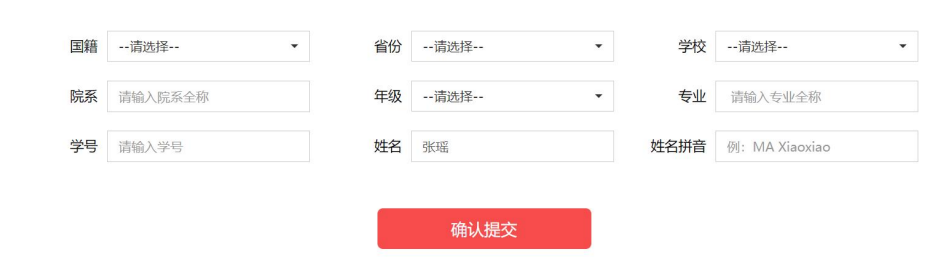

# 三、报名相应比赛

选手填完基本信息后,请点击相应比赛报名按钮,进入报名弹窗,点击"确认报名",方视 为报名成功。下面以英语组写作赛项为例展示报名流程。

Step 1. 点击"写作"按钮。

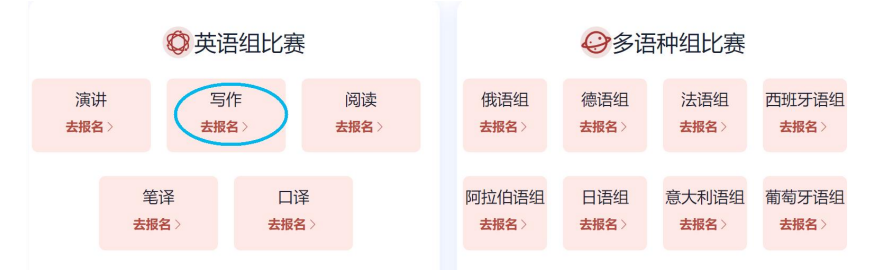

Step 2. 查看比赛时间,点击"确认报名"按钮。

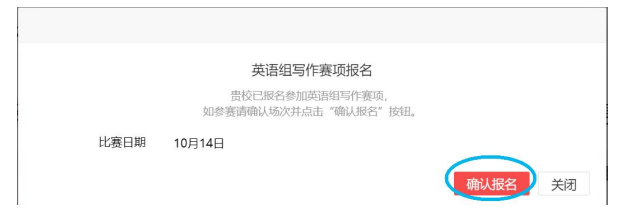

#### Step 3. 确认比赛报名成功。

比赛报名按钮变为"己报名"(如下图), 则代表选手报名成功。

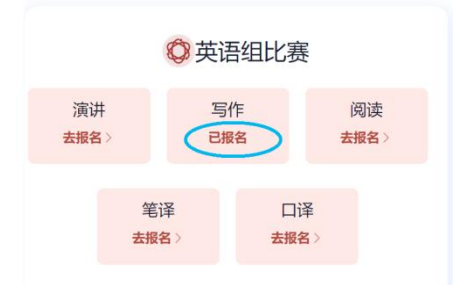

【注】如院校组织参加全国统一线上初赛,请于赛前完成线上初赛环境测试(此功能预计 9 月1日上线),具体测试安排以学校通知为准。请在 Windows 7 及以上操作系统(不支持 Mac 系统)中使用 Chrome 或 Firefox 浏览器进行测试,测试内容包括检查网络是否正常、浏 览器能否正常作答、赛题内容能否正常加载等。环境测试仅供检测电脑系统环境,不代表比 赛题型,不提供作答反馈。

### 报名常见问题

### **Q1.** 报名时,系统提示"您所在的学校尚未报名",怎么办?

这是由于学校管理员未在管理后台填写参赛信息,请选手联系学校管理员确认本校是否报名 参赛。

【请注意】"外研社·国才杯""理解当代中国"全国大学生外语能力大赛以学校为单位组 织进行,需由学校管理员在后台填写学校基本信息后,再由选手至大赛官网进行报名。

### **Q2.** 报名时,系统提示"学号已注册",怎么办?

出现这个问题,可能有以下 2 种原因:

(1)选手之前已用其他手机号报名,此学号已被占用。请选手尝试用其他手机号登录,完 成报名。

(2)其他选手误填了此学号。请联系学校管理员帮忙解决。